## **Step by Step Instructions for using NativeAccent Web**

NativeAccent provides rapid instruction for improving spoken English pronunciation. Intelligent Tutors within the software listen to you and create a personalized curriculum for improving your pronunciation of the sounds, rhythm and pitch of spoken English.

The following guide will help you to enroll in and use the program. If you have any problems or questions please contact the instructor at **xxx-xxx-xxxx** or teacher@school.edu

### **How to Create your Account**

- 1. You have received a validation code via email from your instructor that looks like this: 47655G79F2A4467F2E8DD964E42DFEAB
- 2. Go to the Native Accent Log-in page at [http://nativeaccent.carnegiespeech.com](http://nativeaccent.carnegiespeech.com/) and click "Create New Account"

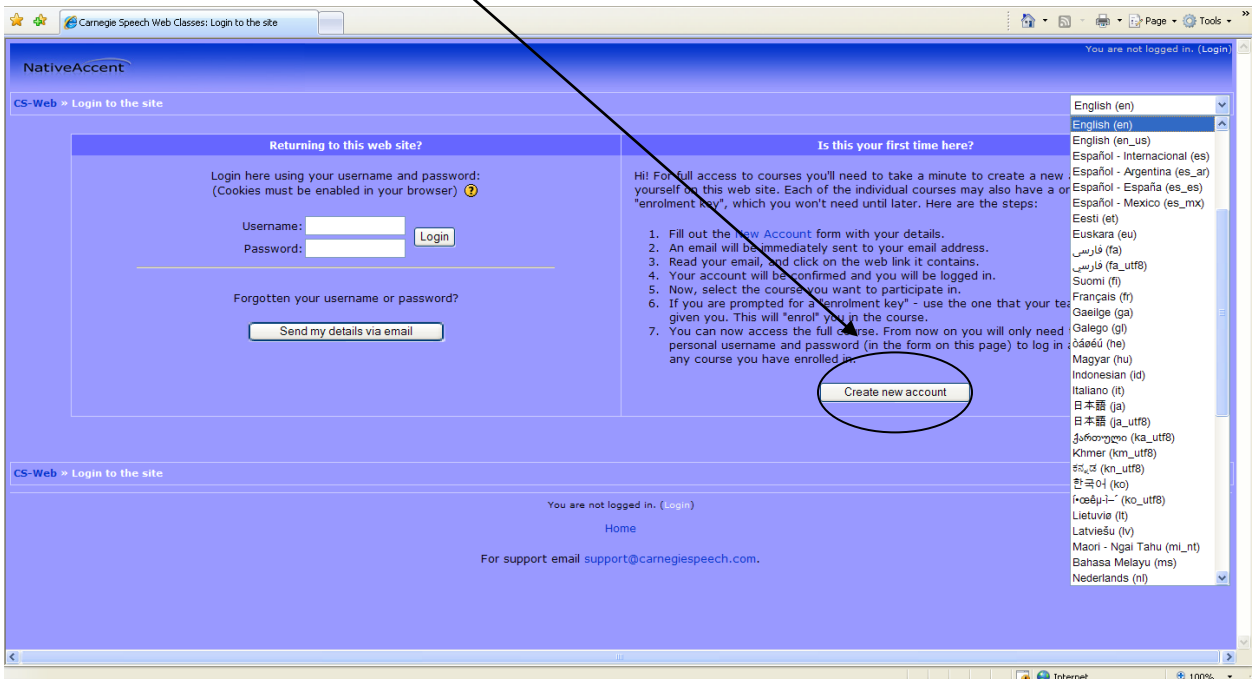

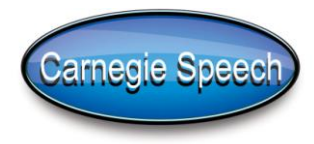

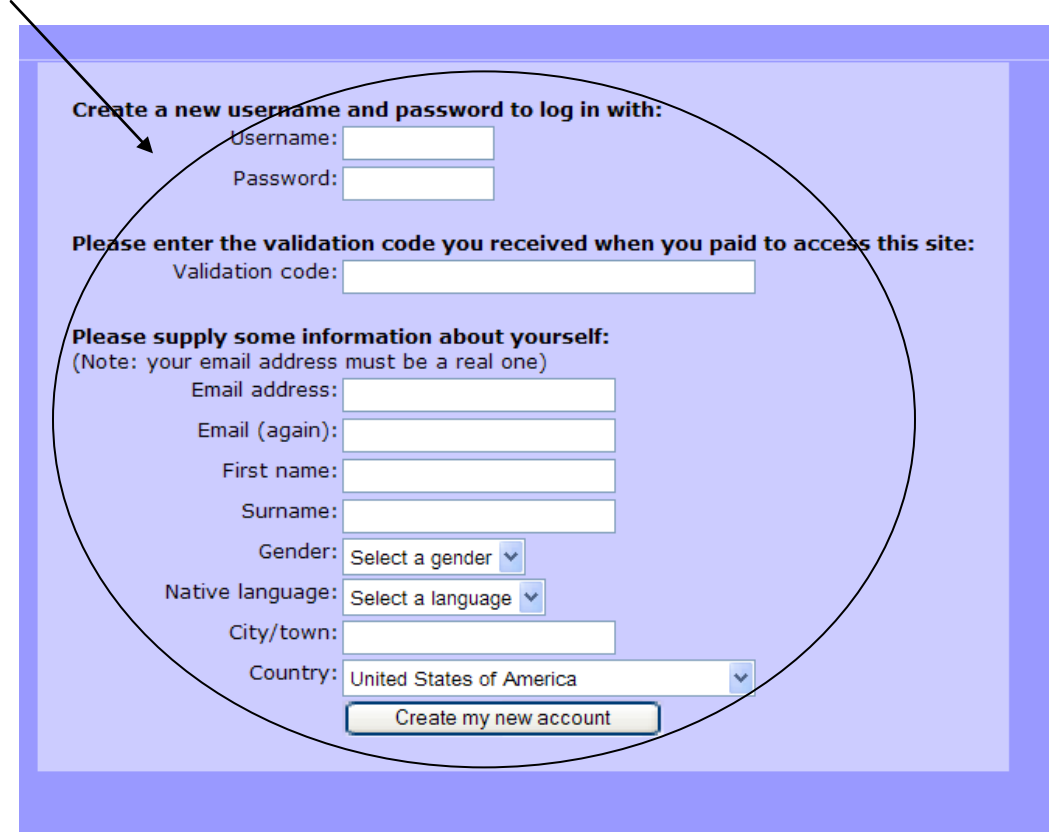

3. Fill out the form that looks like the one below and click "Create new account"

4. Wait for a confirmation email and follow the instructions in the email. Click on the link in your e-mail that looks like this to confirm your account.

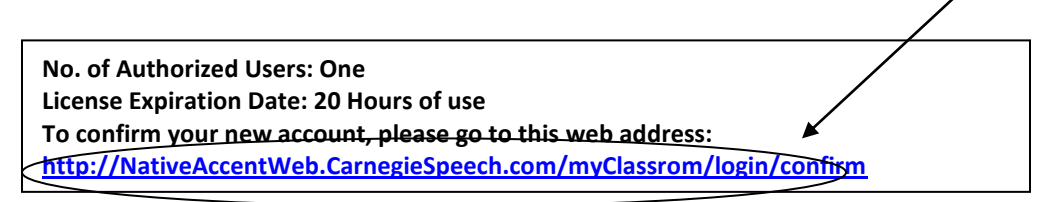

\*\*If you do not receive an email, check your junk mail folder. Yahoo and Hotmail occasionally put the confirmation email in the Bulk/Junk Mail folder.

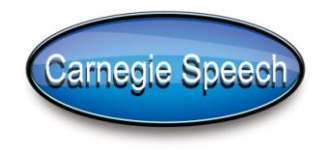

5. Return to your NativeAccent login page and sign-in with the username and password that you created in Step 4.

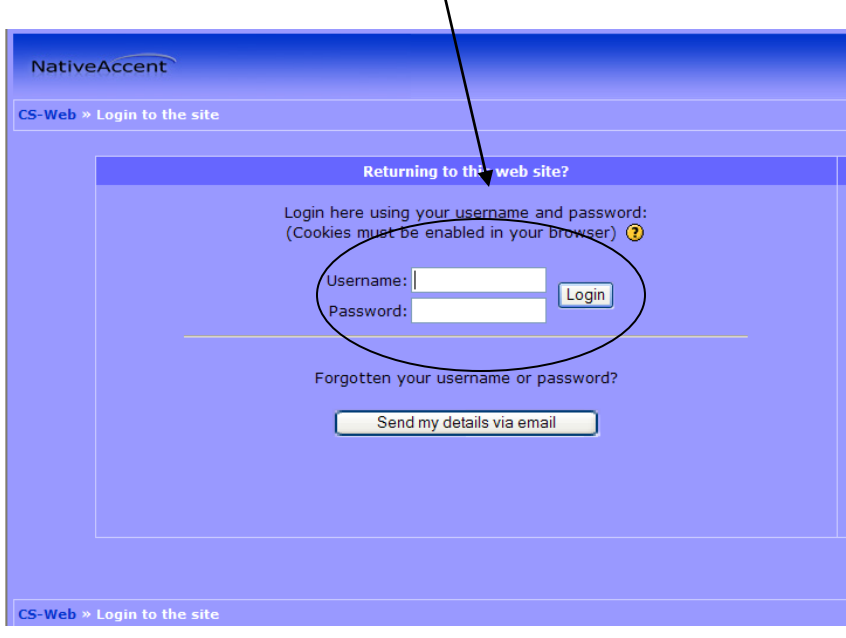

6. Some schools will have several classes from which users will need to choose. Your instructor will tell you which class you are to enroll in. Each class will have a key, shown in the bottom left of this screenshot. You will be given a key code to allow you access to your class.

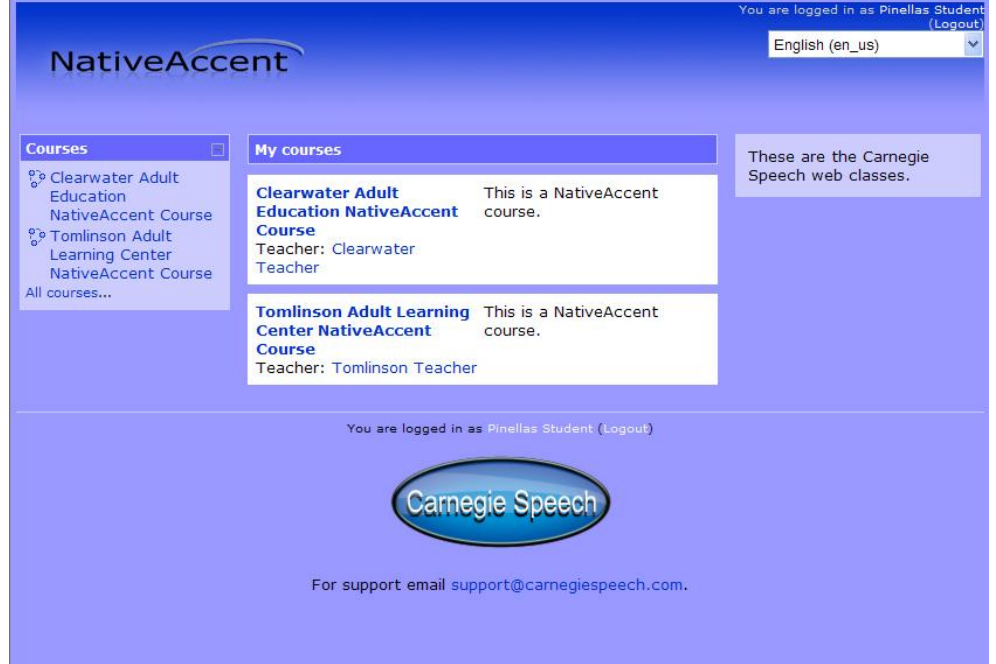

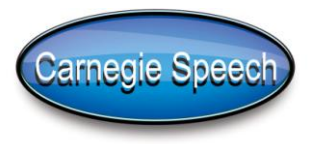

7. When asked if you wish to enroll, click "Yes."

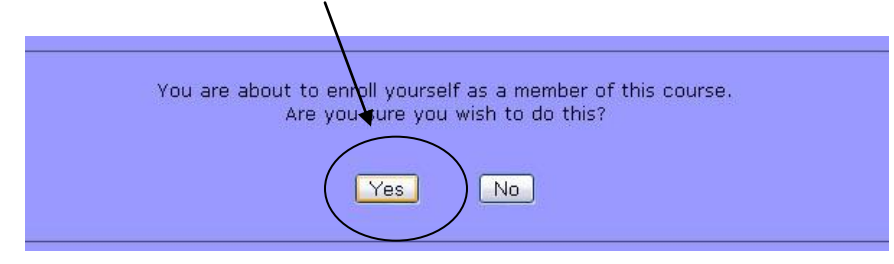

8. Congratulations! You have created your account and are ready to start your first class.

# Note:

Cookies must be enabled for this program to work correctly. Cookies are a feature of your browser, for example Internet Explorer, Firefox, or Safari. *If the program does not load normally*, check the help menu in your browser to ensure that session cookies are being accepted. Your firewall or other security settings could affect cookies. Refer to the documentation for these programs if they are present.

NativeAccent is delivered via Macromedia Flash. If your browser does not have the flash plugin, you can download it at<http://www.adobe.com/products/flashplayer/>

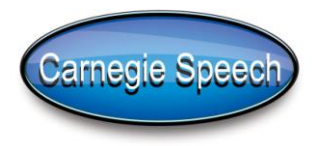

## **Setting up your Microphone**

1. In your first visit to the site, the tutorial should pop up. If it does not or if you close it and wish to see it later, click "Show Tutorial." This **will also guide you through the proper set up of your microphone. It is important to verify that your microphone is properly adjusted at the beginning of every training session.**

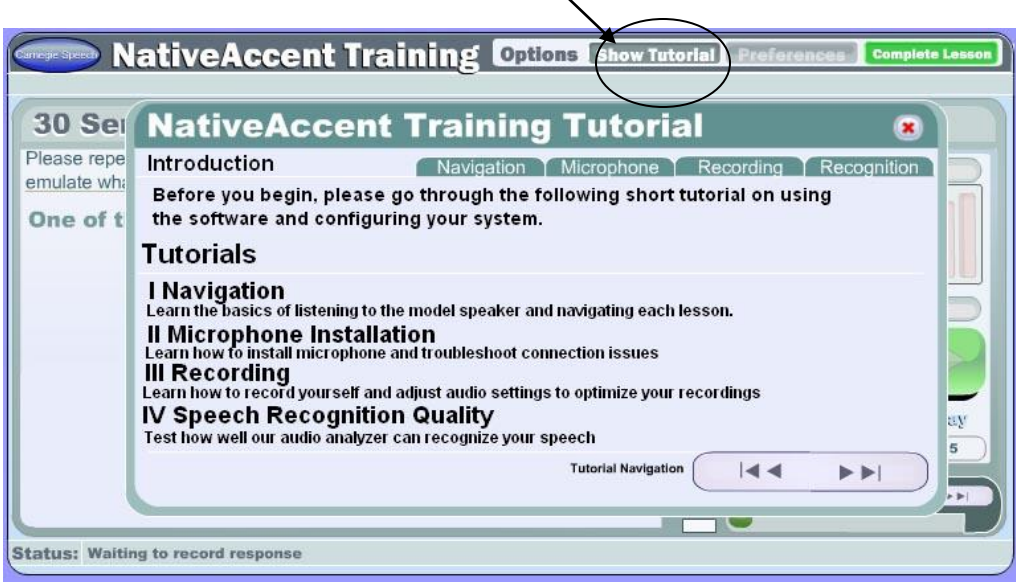

An Adobe Flash Player Settings box will open. Please click "Allow" and "Remember" to enable the microphone to operate with Flash. Click Close when finished.

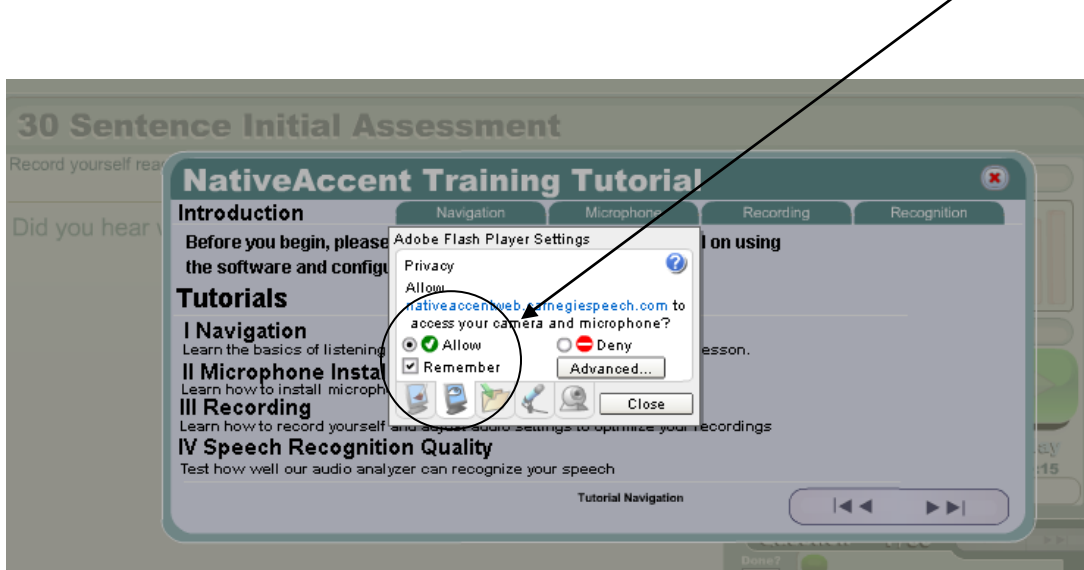

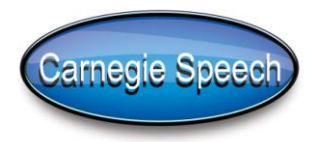

Be sure to complete all four stages of the tutorial the first time you use the software, and  $\bullet$ complete the Microphone, Recording and Recognition tasks EACH time you use the software. This will ensure that the microphone is perfectly tuned for your session. Navagate forward through the tutorial using the forward and back arrows.

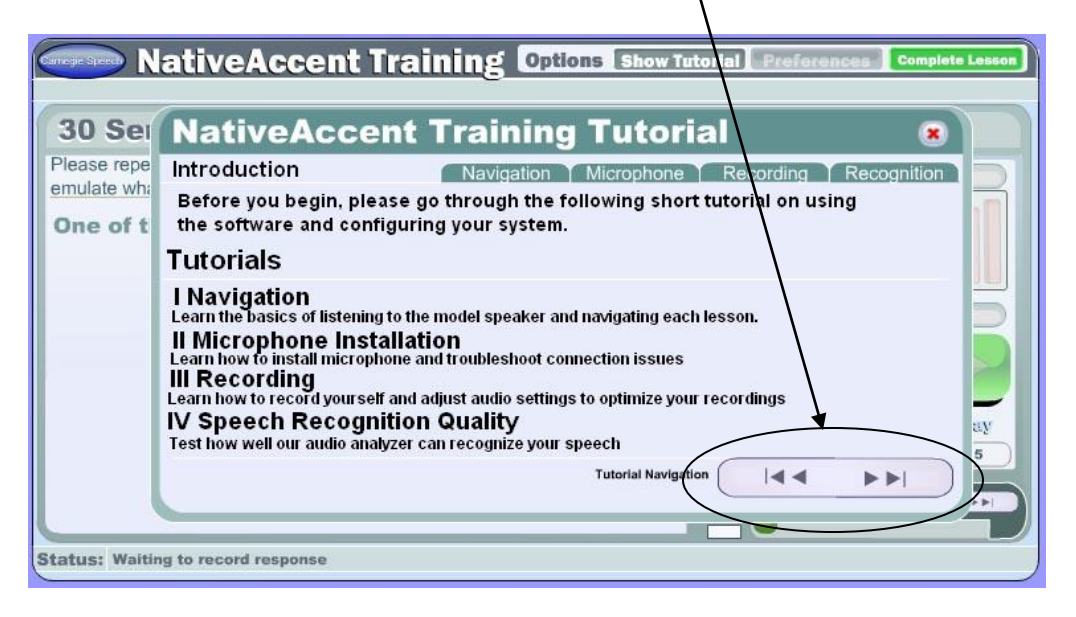

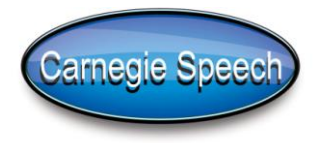

### **Taking an Assessment**

1. In order for the Intelligent Tutor to create your personalized curriculum, you first need to take an assessment. Click on Topic 1: Assessment.

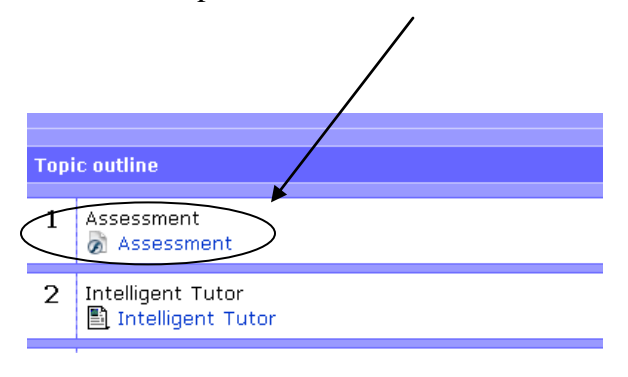

- 2. In the Assessment you are asked to read a number of sentences. You will have two opportunities to speak each sentence. If you like how you sounded reading the first sentence, click the forward button. Otherwise, the computer moves you to the next sentence when you finish recording the sentence for a second time.
- 3. When you complete the Assessment, move on to Section 2, the Intelligent Tutor.

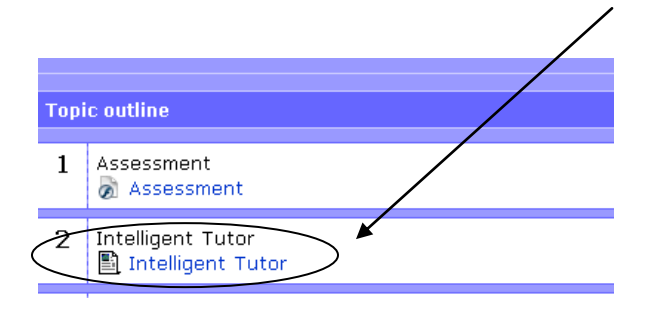

# **Creating Your Lesson Path with the Intelligent Tutor**

Beginning with the assessment and as you progress through the exercises, the Intelligent Tutor is listening to your vocalizations to determine what sounds need the most improvement.

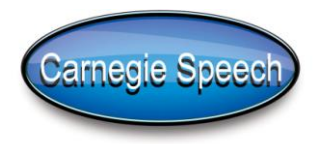

To create your lesson path after you have completed the assessment, click on Topic 2, Intelligent Tutor. Click **"Run the Intelligent Tutor to create a new path."** This will create a path through the lessons for you to follow. It will start with your weakest skill and will make your learning more efficient. The lesson path will repeat three times. (NOTE: Only after completing these lessons should you again click on "Run the Intelligent Tutor to create a new path." This creates a new lesson path based on your current skill level.)

Click on the first lesson to begin. Your first lesson may be different from the adjacent screenshot because of the intelligent tutor's analysis of your pronunciation.

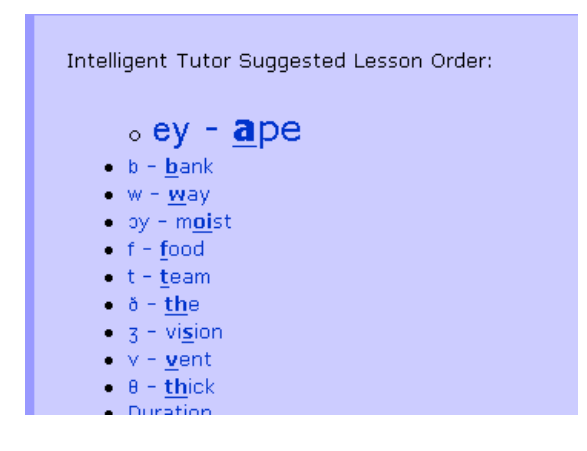

- Each lesson is designed to take about 15 minutes.
- Follow the lesson path! The benefits of "cross training" on a number of skills accrue faster than training in isolation.
- If you leave a lesson for a short period of time, there is no need to log out or submit your results. The system will only track your actual instructional and practice time.
- Click the Submit button whenever you leave your lesson or session.

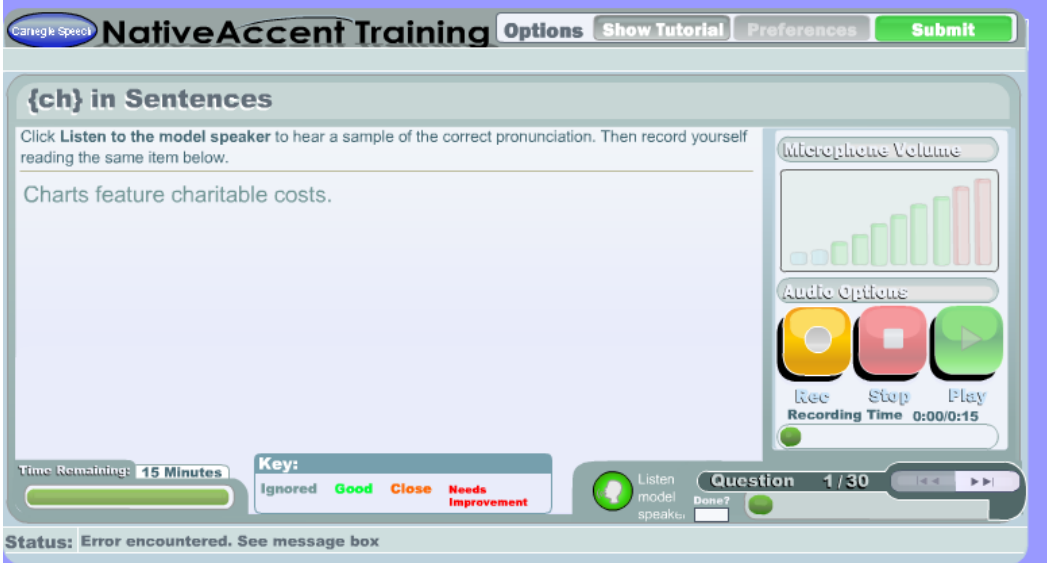

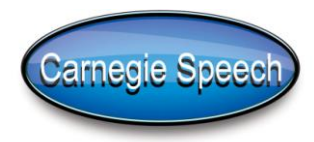

*If you leave the lesson without clicking* **SUBMIT** *your scores and times are not saved. Please get into the habit of clicking* **SUBMIT** whenever you leave or complete a lesson.

After your results are submitted, click "Next Lesson" at the bottom of the screen to move to the next lesson suggested by the Intelligent Tutor.

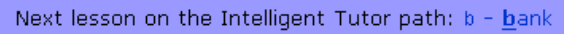

You can exit NativeAccent at any time. If you leave before a lesson is complete, you will see a "Lesson is Not Complete" Window. Click submit if you wish to exit.

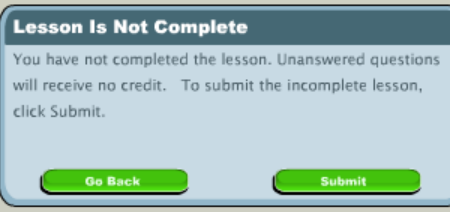

User progress is bookmarked; to resume learning, click on the Intelligent Tutor. The user's list of exercises is displayed. The bookmark is shown in a larger and bolder, typeface.

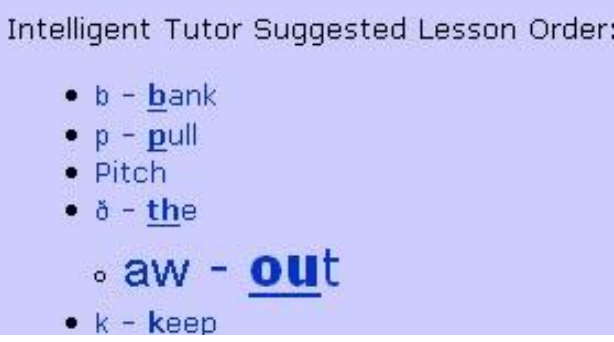

Only after completing ALL the lessons in the Intelligent Tutor, click on "Run the Intelligent Tutor to create a new path." The computer will recalibrate your lesson plan based on your level of improvement.

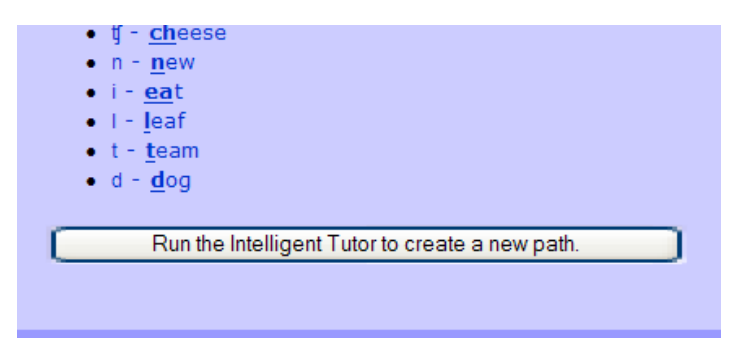

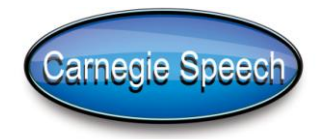

#### **Returning to Native Accent Lesson Path**

After you have an account, you can login again at the NativeAccent URL at any time using the username and password you selected when creating your account.

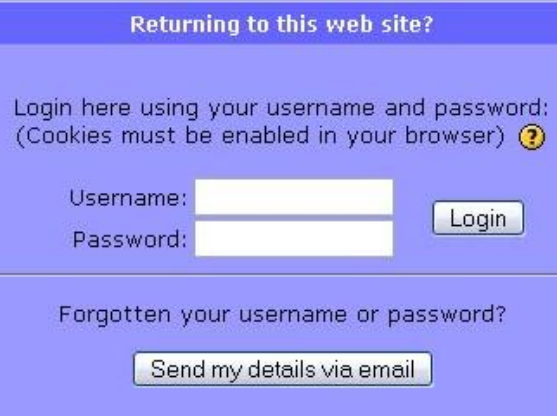

In the next screen, click on your class name. To pick up where you left off in the Intelligent Tutor, click Topic 2, "Intelligent Tutor." The last lesson you visited will be highlighted in large type.

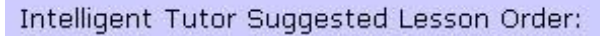

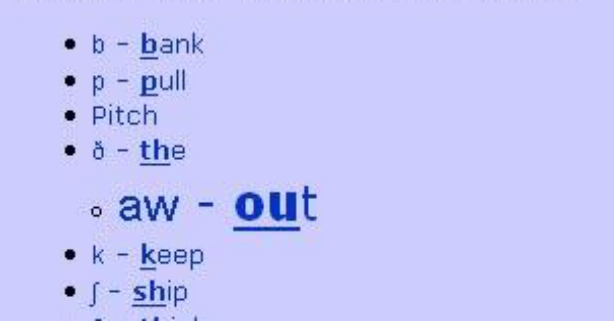

Click on that lesson to continue where you left off.

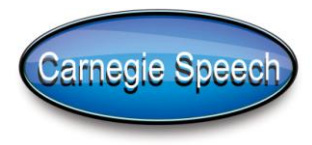

## **Class Page**

The Class Page lists the activities, topics and administrative functions of Native Accent. You can view your current skill level by clicking on **Grades.**

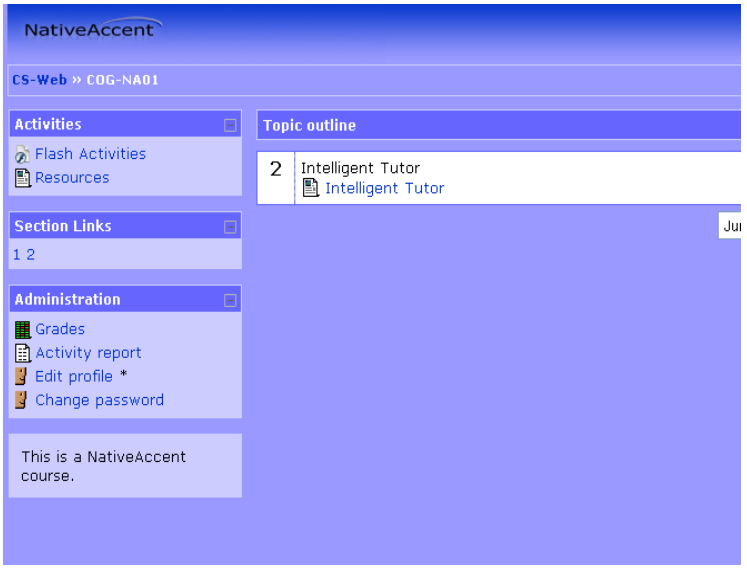

By selecting the assessments you have taken and comparing them with your current skill level, you can see how well you are improving your fluency.

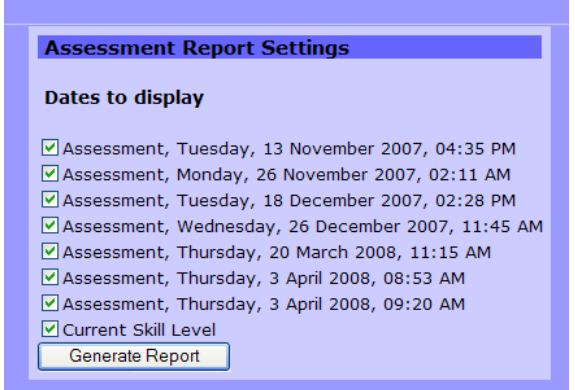

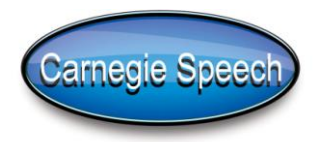

### **Current Skill Level-Grades**

NativeAccent defines current skill level as the expected probability that you will pronounce the sound correctly the next time you say it. Looking at the "a" in father in the graph below shows that the speaker has a 65% probability of correct pronunciation. The number in parentheses is the number of times the "a" sound was sampled. Various organizations use various standards, but most consider a person to be fluent on any one sound if their expected probability is 55% - 70% or above.

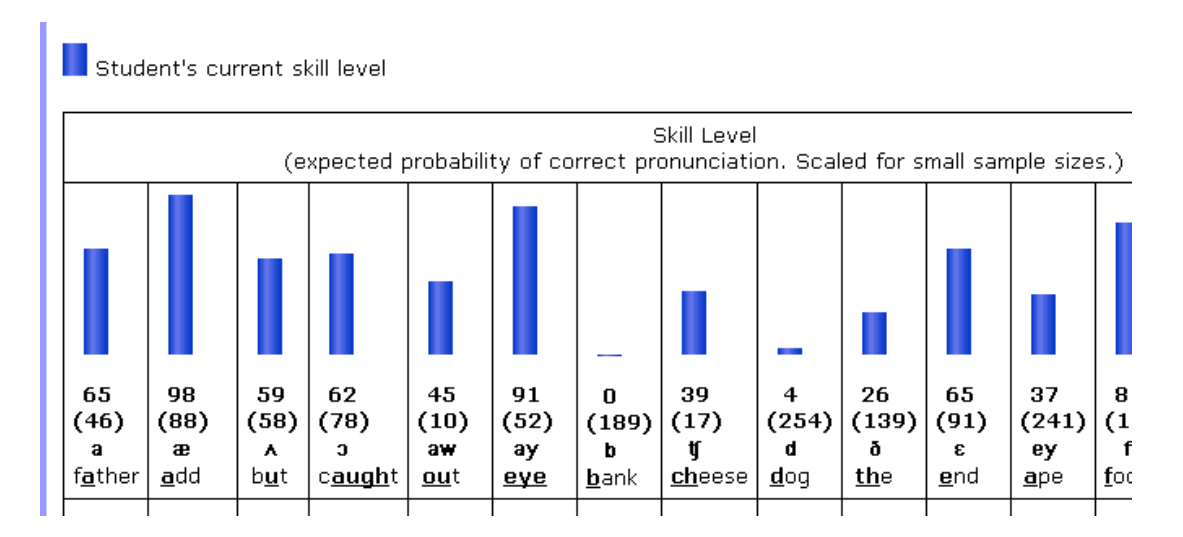

In this example, the initial Assessment (the blue bar), shows there was a 98% expected probability of correct pronunciation of the **"a"** as in **father** based on an analysis of 21 samples of that sound. In the Current Skill Level (the green bar), expected probability of correct pronunciation is 73% based on an analysis of 248 samples of that sound (the total recorded to date).

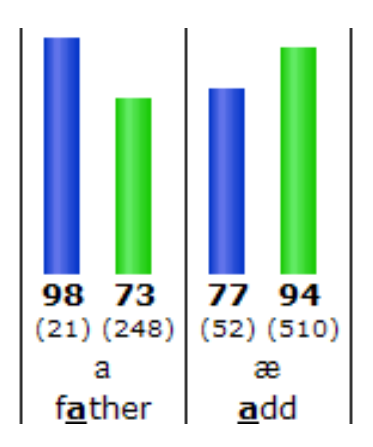

You can review your overall progress by selecting "Activities" at the main instructional menu. The "Complete" report is self explanatory.

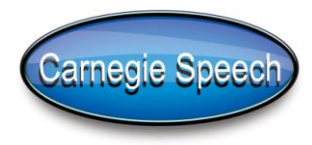

### **Equipment**

To use the application, you will need a microphone headset and a computer with Microsoft 2000/XP/Vista or an Apple (PowerPC or Intel processor) with the OSX operating systems. A USB microphone headset is recommended, however a less expensive analog microphone headset should be satisfactory if supported on your computer. The headset should be connected before you launch the Carnegie Speech program. Place the microphone about 2 inches from your mouth in the front and center of your mouth.

### **FAQ**

#### **How long should I practice?**

Each lesson ends after 15 minutes, although you can finish sooner. Time remaining is noted in the lower left of the lesson window. If you are practicing 30 minutes a day, you should complete at least two lessons. Try and finish a lesson before closing Native Accent.

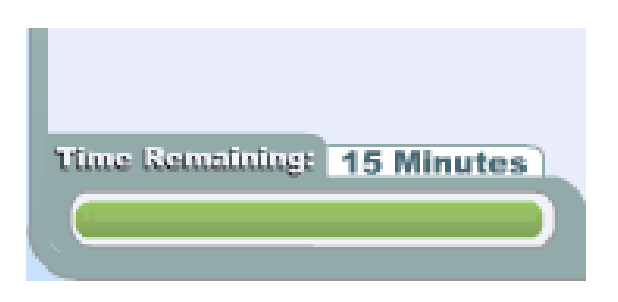

#### **Lost Confirmation E-mails**

If you lose your confirmation email, there is a link on the NativeAccent homepage to request your password and user ID.

#### **Help, I'm Stuck! (in a lesson)**

If you seem to be stuck in a lesson, there are 3 steps for resolution:

- 1. Listen to the model speaker and your recording. You should also read the suggestions for how to pronounce the sound. There is an element of duration as well as pronunciation that effects grading. You may be saying the word too quickly or too slowly.
- 2. Check your microphone settings.
- 3. If you do not get the exercise correct in about 5-7 tries, please use the Fast Forward

button and move to the next exercise. There is a large amount of curriculum in the program, and you will acquire that skill from other exercises.

#### **My microphone is muted**

Occasionally upon start up, you may see a window that says your microphone is muted (it should be "connected"). This may occur because your microphone was plugged in after start up. In this case, refresh the browser.

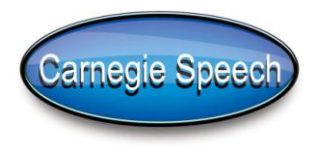

Another cure for "muted microphone" is to redo the microphone settings found in Show Tutorial tab. Be sure that you have clicked "allow" and "remember" in the settings (and described below in the secrets of success!)

#### **Secrets of Success**

- Always perform a brief sound level check before beginning a training session
	- o Click "Show Tutorial" and open the **Microphone** recording tutorial. Make sure that the levels are in the "green zone". Adjust the microphone level using the slider bar or by moving the microphone closer to or farther away from your mouth.
	- o While in still in the Tutorial, Click on the **Recording Tab** to confirm that your computer can hear you.
	- o Right click anywhere in the Flash (Lesson) window and click on Settings. Click on the microphone icon in the Adobe Flash Player Settings and adjust the recording volume level there.
- Hands OFF the microphone boom!
- Briefly pause before beginning recording.

#### **How Do I Reach Customer Support?**

Please contact us at [support@edurep.com.](mailto:support@edurep.com)